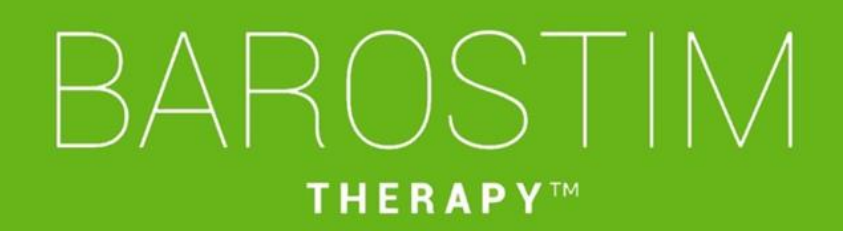

# Programmeringsguide IPG Modell 2104 PGM Modell 9010

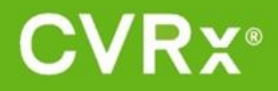

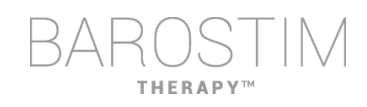

# <span id="page-1-0"></span>**OM DETTA DOKUMENT**

Detta dokument är en del av bruksanvisningen (IFU) för Barostim NEO2-systemet, modell 2104. Den kompletta bruksanvisningen består av:

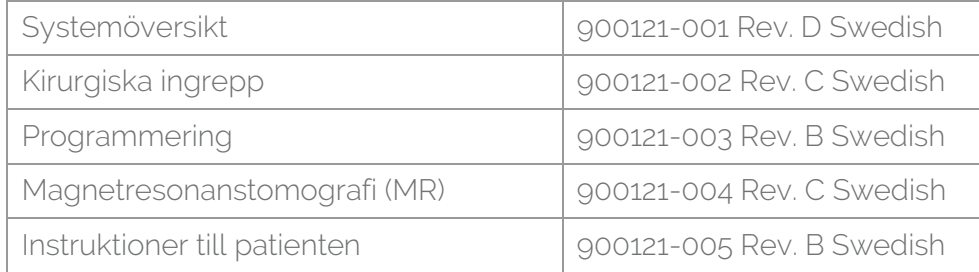

Bruksanvisningens dokument finns tillgängliga på www.cvrx.com/ifu

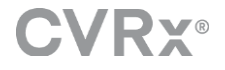

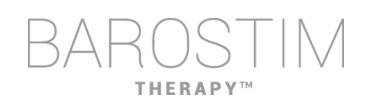

# Innehållsförteckning

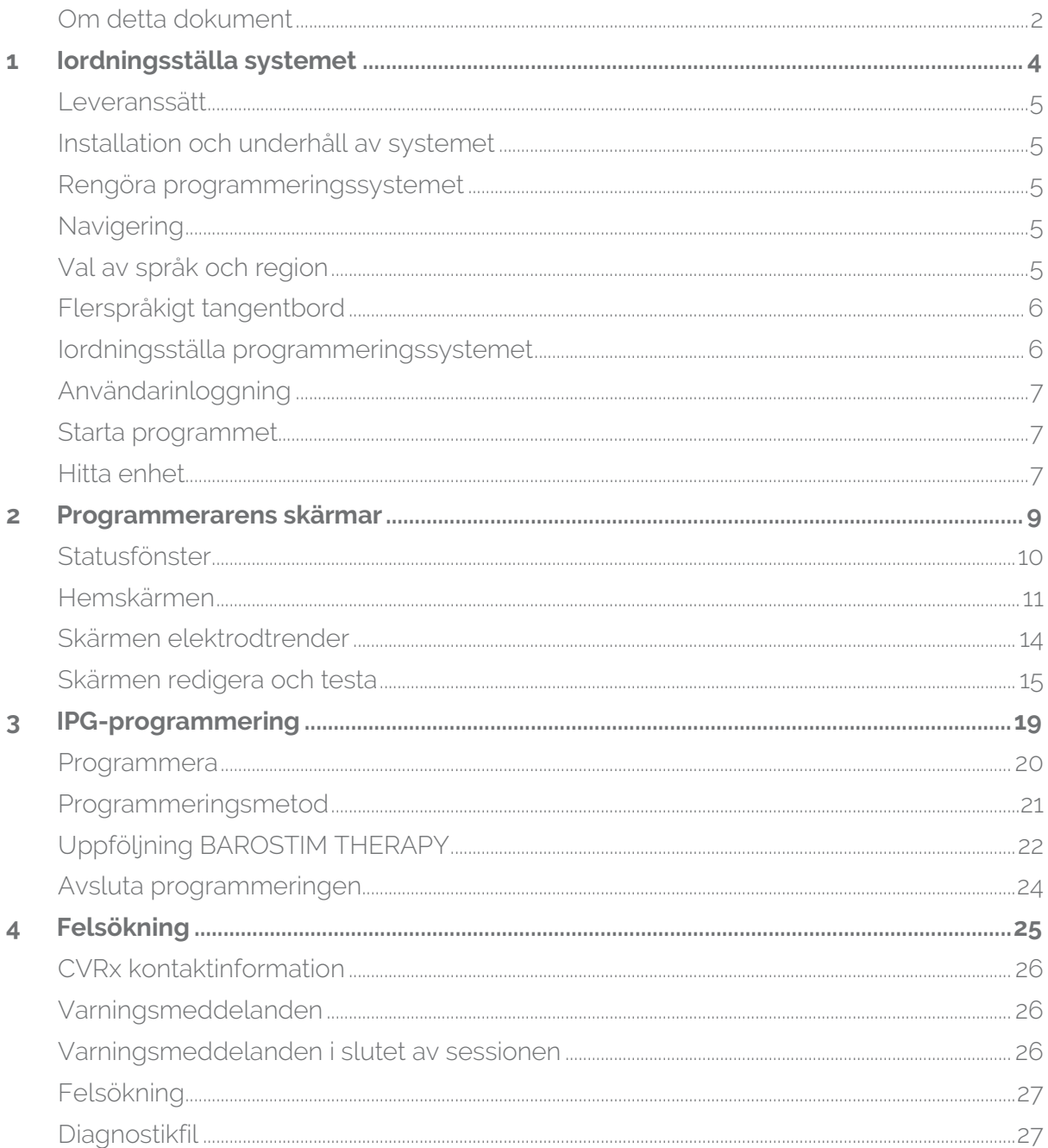

# <span id="page-3-0"></span>1 Iordningsställa systemet

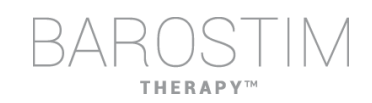

# <span id="page-4-0"></span>**LEVERANSSÄTT**

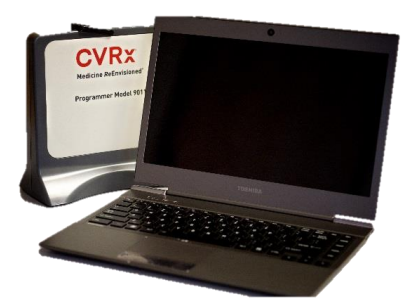

Programmeringsgränssnitt modell 9010 med USB-kabel.

Programmerarens programvara är installerad på en dator som har ett USB-gränssnitt.

# <span id="page-4-1"></span>**INSTALLATION OCH UNDERHÅLL AV SYSTEMET**

Ingen installation, driftsättning eller modifiering krävs för korrekt användning av programmeringssystemet. Inga mätningar krävs vid installationen. Regelbundet underhåll krävs inte heller.

# <span id="page-4-2"></span>**RENGÖRA PROGRAMMERINGSSYSTEMET**

Om programmeringssystemet måste rengöras ska systemets komponenter torkas av med en mjuk trasa fuktad med vatten. Låt inte vätska ansamlas på eller tränga in i programmeringsgränssnittets hölje.

### <span id="page-4-3"></span>**NAVIGERING**

Använd pekverktyget för att navigera i programmerarens program. I detta dokument betyder ordet "klicka" att pekverktygets vänstra knapp trycks ned för att utföra den önskade åtgärden.

# <span id="page-4-4"></span>**VAL AV SPRÅK OCH REGION**

Programmeringssystemet kan konfigureras för att användas i konfigurationer med ett antal olika språk och regioner. För att ändra språk ska du öppna funktionen för val av språk och region genom att klicka på Windows startikon i skärmens nedre vänstra hörn och välja **Language and Region Selector** (välj språk och region) från startmenyn. En lista med språk följt av land eller region visas.

Bläddra i listan för att hitta önskad inställning och klicka på **Switch to Selection** (byt till markerat val). Om det valda språket har mer än ett alternativ för tangentbordskonfiguration, välj den önskade standardkonfigurationen i dialogrutan och klicka på **OK**. Om det valda språket inte är detsamma som det befintliga språket startas datorn om.

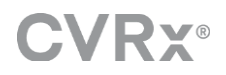

# <span id="page-5-0"></span>**FLERSPRÅKIGT TANGENTBORD**

För vissa språk kan den tangentlayout som används skilja sig från vad som visas på laptoppens tangenter. Den aktuella tangentlayouten anges med en bokstavskod med två tecken på programmets statusrad. Tangentlayouten kan ändras tillfälligt genom att hålla in den vänstra Alt-tangenten följt av ett tryck på en av Shift-tangenterna. Ändra tangentlayouten permanent genom att ändra standardlayout med hjälp av **Language and Region Selector** (välj språk och region).

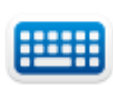

Ett tangentbord som visas på skärmen kan öppnas genom att klicka på ikonen när den är synlig. Detta tangentbord kan flyttas på skärmen för att underlätta inmatningen av data.

# <span id="page-5-1"></span>**IORDNINGSSTÄLLA PROGRAMMERINGSSYSTEMET**

- Granska programmeringsgränssnittet, datorn och kablarna innan varje användning. Meddela CVRx eller din representant för CVRx om några delar behöver bytas ut.
- Om programmeringssystemets dator har förvarats en längre tid utan att laddas rekommenderas att laddningskabeln ansluts innan datorn startas.

Obs: Undvik att låta batteriet laddas ur under 20 %.

- Sätt in USB I/O-kabelkontakten i USB I/O-porten på programmeringsgränssnittet genom att trycka in kontakten i porten tills den klickas på plats. Kontrollera att anslutningen är stadig.
- Sätt in den andra änden av USB I/O-kabeln i en USB-port på datorn och anslut programmeringsgränssnittet till datorn. Kontrollera att anslutningen är stadig.
- Bekräfta att programmeringsgränssnittet är korrekt anslutet genom att se efter om den gröna lampan på programmeringsgränssnittet lyser.
- Placera programmeringsgränssnittet i dess upprätta position utan hinder mellan programmeringsgränssnittet och IPG:n. Telemetrins prestanda är bäst när etiketten på programmeringsgränssnittets framsida eller baksida är riktad mot IPG:n och avståndet till IPG:n är 2 meter eller mindre.

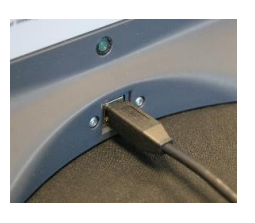

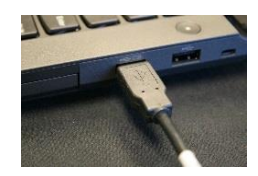

# **THERAP**

# <span id="page-6-0"></span>**ANVÄNDARINLOGGNING**

När programmeraren har startat behöver du logga in. Klicka på CVRxUser (CVRxAnvändare) och ange lösenordet "cvrx".

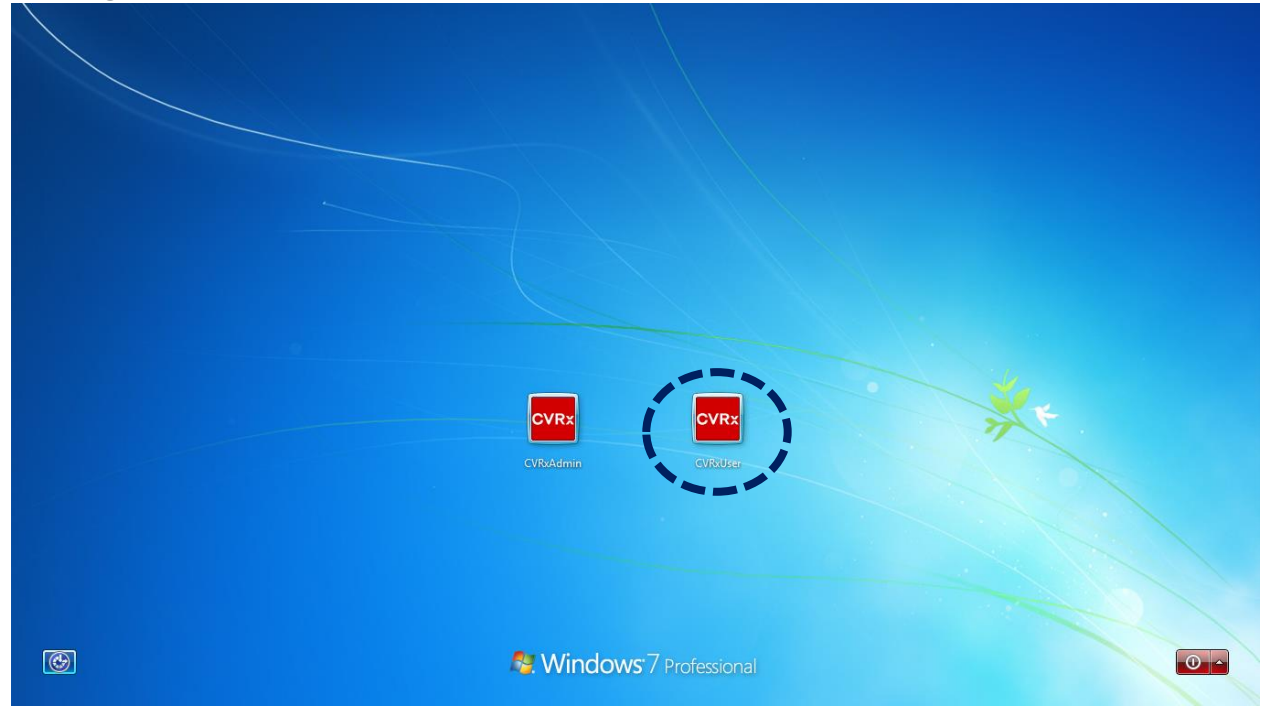

## <span id="page-6-1"></span>**STARTA PROGRAMMET**

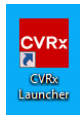

Dubbelklicka på **CVRx**-ikonen märkt **CVRx Launcher** (CVRx appstartare) för att starta programapplikationen.

# <span id="page-6-2"></span>**HITTA ENHET**

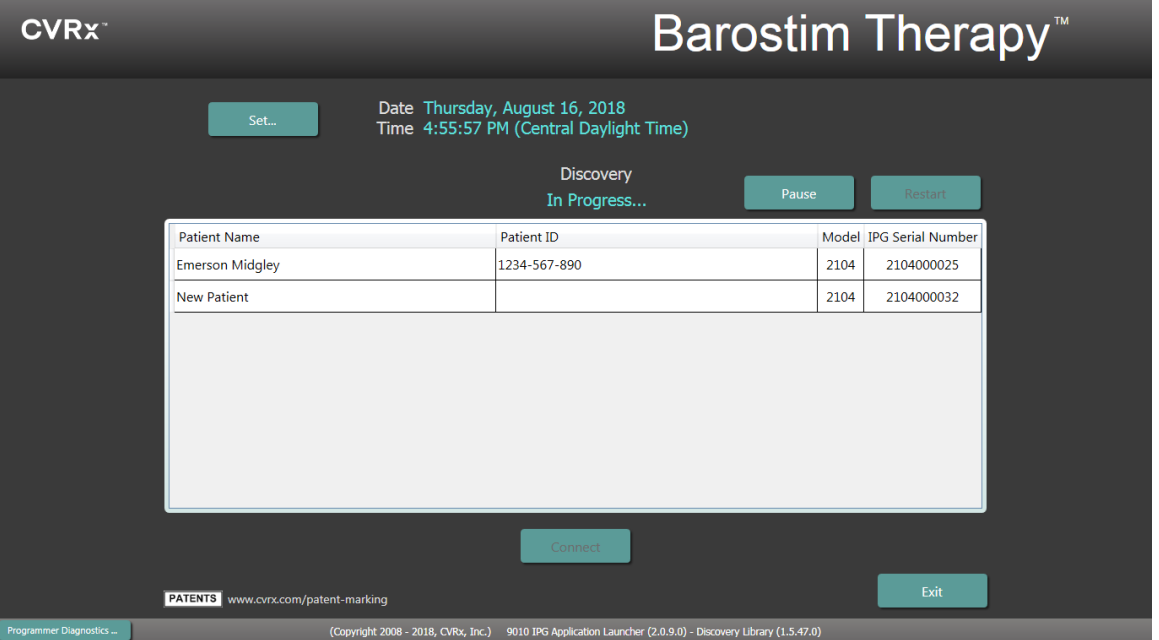

När fönstret Device Discovery (hitta enhet) öppnas, verifiera att programmerarens systemtid, datum och tidszon är korrekta. Om inte klickar du på knappen **Set…** (ställ in...) för att korrigera tiden.

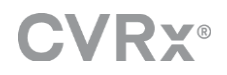

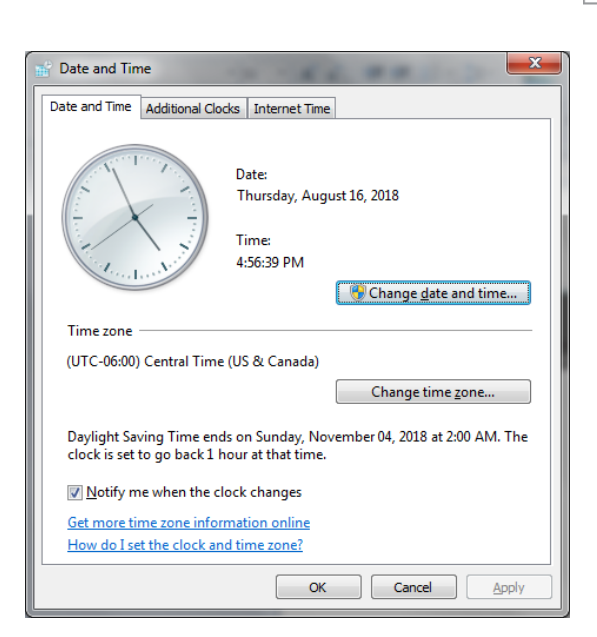

Statusen Discovery (hitta) ska indikera **In Progress…** (pågår...). När denna process pågår visas alla CVRx-enheter i området i listan med hittade IPG.

Upprätta kommunikation genom att först välja enheten genom att klicka på raden med information om önskad patientidentifikation och serienummer. Detta markerar raden.

Kontrollera att patientidentifikationen och serienumret för den valda IPG:n matchar den enhet som implanterats i den patient som behandlas. Klicka på knappen **Connect** (anslut) för att starta kommunikationen.

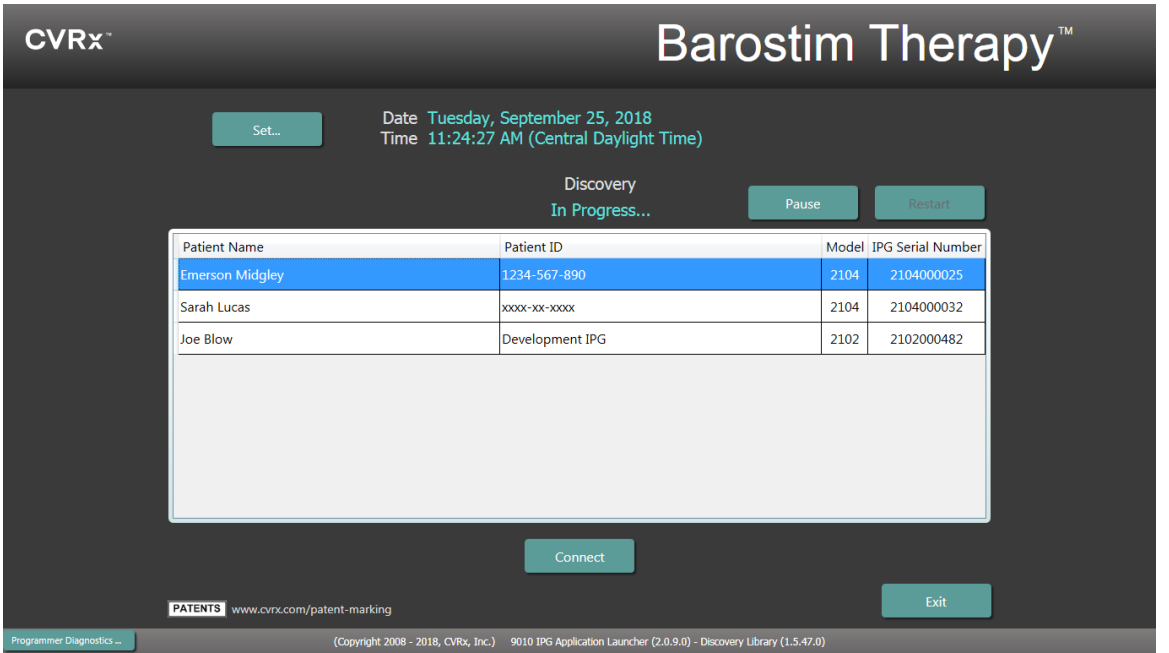

Medan programmeraren upprättar kommunikation med IPG: visar skärmen IPG Serial Number (IPG serienummer), Patient Name (patientnamn) och Patient ID (patient-ID) för IPG:n. Verifiera att det är rätt patient. När anslutningen är klar visar programmet hemskärmen.

I början av sessionen justeras tidszonen för IPG:n automatiskt. Programmet ställer in samma tid på IPG:n som på datorn, med hänsyn taget till sommar-/vintertid om så krävs.

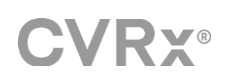

<span id="page-8-0"></span>2 Programmerarens skärmar

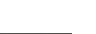

# <span id="page-9-0"></span>**STATUSFÖNSTER**

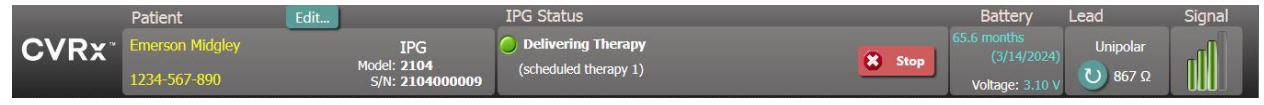

Statusfönstret finns alltid högst upp på skärmen och visar olika typer av information rörande aktuell status för IPG och kommunikationslänk.

• Patientidentifikation: Programmet visar patientidentifikationen tillsammans med IPG-modell och serienummer i fönstret Patient. Informationen om patientidentifikation

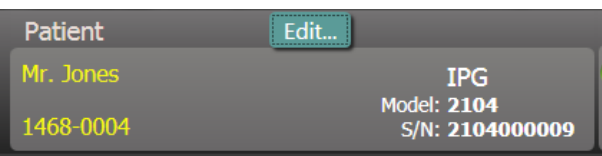

kan ändras genom att klicka på knappen **Edit…** (redigera...). Både Patient Name (patientnamn) och Patient ID (patient-ID) kan lagras. Obs! För att skydda personuppgifter kommer dessa inte att visas på sparade rapporter.

• IPG Status (IPG-status): IPG Status (IPG-status) är en skärm som visar information i realtid om behandlingen som levereras av IPG:n. **No Therapy** (ingen behandling) indikerar att ingen behandling levereras.

Stop (stopp): När behandlingen är aktiv är knappen **Stop** (stopp) tillgänglig. Den låter användaren stoppa alla

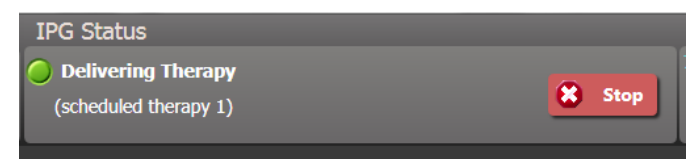

schemalagda behandlingar snabbt och permanent.

Resume (återuppta): Medan behandlingen är stoppad är knappen **Resume** (återuppta) tillgänglig. Den låter användaren återuppta alla schemalagda behandlingar.

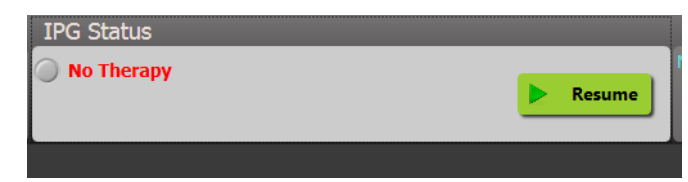

• Batteriliv: Programmet visar en uppskattning av IPG-batteriets återstående livstid, datum för **Recommended Replacement Time (RRT)**, (rekommenderad utbytestid) och aktuell batterispänning. Beräkningen av batteriets livstid baseras på den nuvarande programmerade behandlingen och schemalagda inställningar Enheten ska schemaläggas för utbyte på eller innan RRT för att förhindra att behandlingen

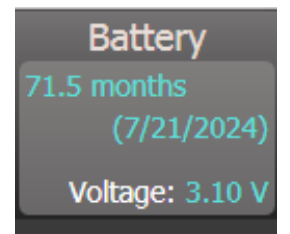

avbryts. Om RRT-datumet redan har passerats blir batteristatusrutan gul och indikerar **RRT Alert** (RRT-varning).

Obs**:** Den visade batterispänningen kan minska under en kommunikationssession på grund av att telemetrin drar ström, samt att nivån påverkas av aggressiva inställningar under testerna av behandlingseffekter.

Obs: Initial Battery Voltage (initial batterispänning) rapporteras i Session Summary Report (sammanfattningsrapport för session). Det är den spänning som uppmättes i början av sessionen och representerar batterihälsan innan programmeringssessionen.

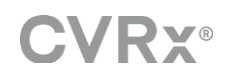

#### • Elektrodimpedans: Elektrodens impedans visas i statusradens ruta Lead (elektrod). Uför en omedelbar mätning av elektrodimpedansen genom att klicka på symbolen ↻. Värdet för elektrodimpedansen är ett mått på elektrodens integritet och kan indikera om behandlingen levereras som den ska.

- Telemetrilänk: Kvaliteten på telemetrilänken mellan programmeringsgränssnittet och IPG:n visas av länkkvalitetsindikatorn i statusradens Signal-ruta.
	- o För att få en stark telemetrisignal måste programmeringsgränssnittet vara placerad i upprätt position, utan hinder mellan programmerings gränssnittet och IPG:n. Telemetrins prestanda är bäst när etiketten på programmeringsgränssnittets framsida eller baksida är riktad mot IPG:n och avståndet mellan dem är 2 meter eller mindre.

o Programmeringsgränssnittet modell 9010 kan även hängas på en

o Kontrollera kvaliteten på telemetrilänken mellan programmeringsgränssnittet och IPG:n genom att titta på länkkvalitetsindikatorn enligt vad som visas nedan. Två eller flera gröna staplar krävs för att säkerställa att parametrarna uppdateras i IPG:n när så begärs.

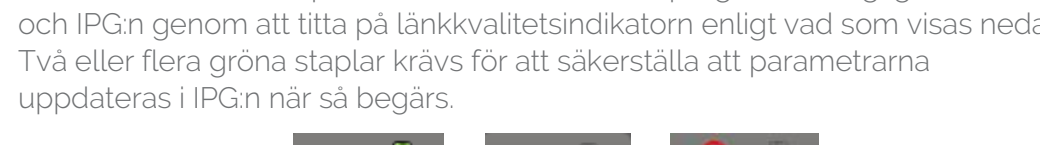

Länkkvalitetsindikator (utmärkt, dålig, ingen länk)

droppställning med den tillhandahållna kroken. Konfigurationen kan förbättra telemetrilänkens kvalitet i situationer där det är svårt att bibehålla länken.

<span id="page-10-0"></span>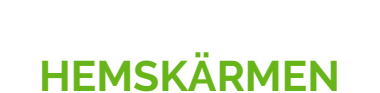

**CVRY®** 

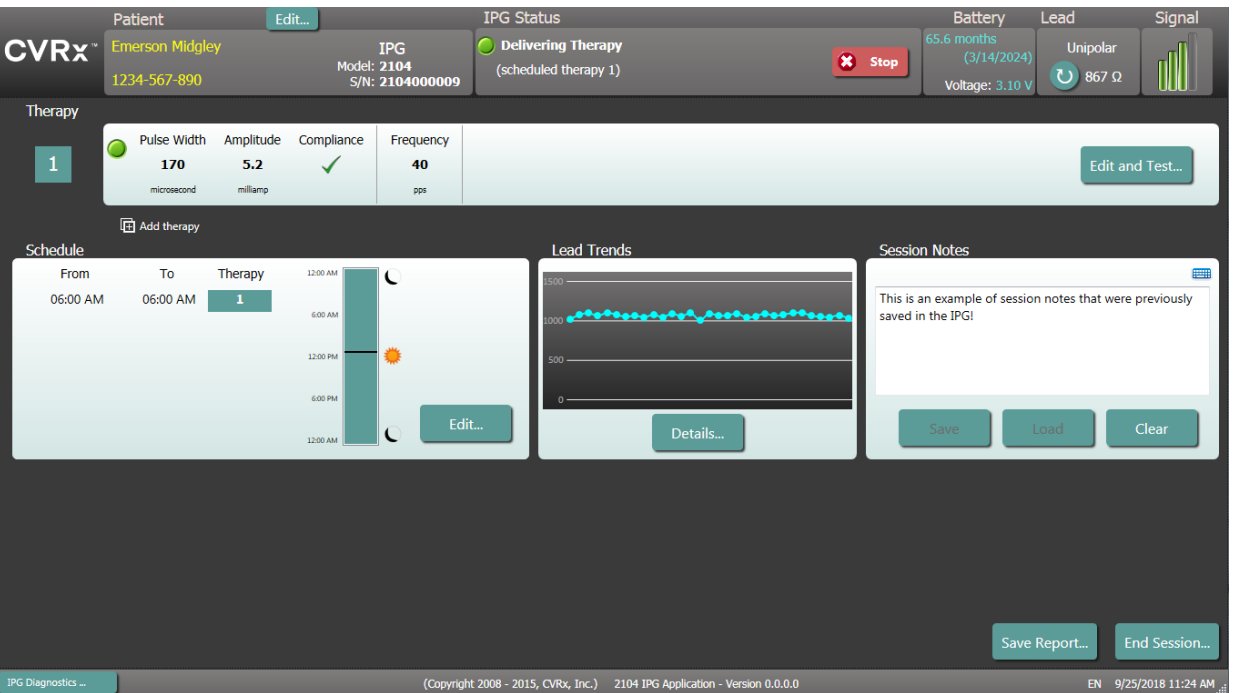

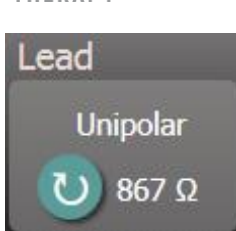

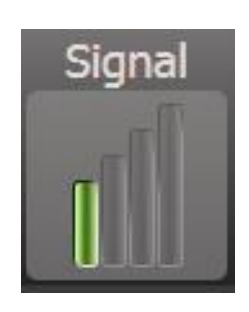

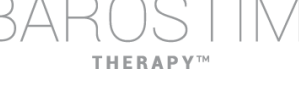

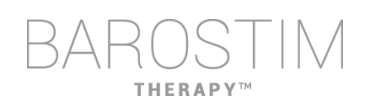

#### **Statusfönster för Therapy (behandling)**

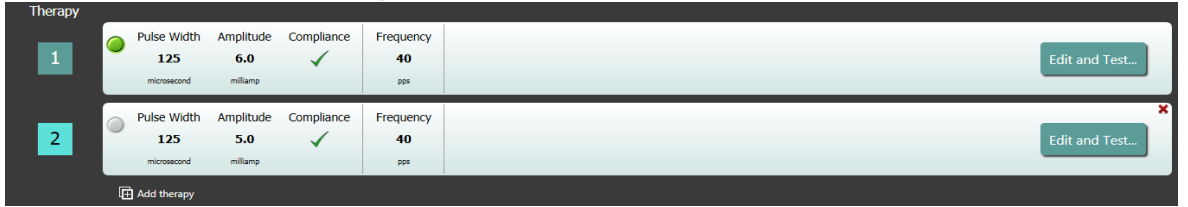

I vissa fall kan en patient behöva mer, eller mindre, behandling under en specifik del av dagen än under andra delar. Systemet kan tillhandahålla upp till tre oberoende programmerbara behandlingar (behandling 1, 2, 3). Varje behandling har sitt eget statusfönster. Varje fönster för behandlingsstatus innehåller en indikator för behandlingsstatus, inställningarna för behandlingen, samt knappen **Edit and Test…** (redigera och testa...). Behandlingens inställningar kan ändras genom att klicka på knappen **Edit and Test…** (redigera och testa...). En ny behandling kan läggas till genom att klicka på knappen **Add therapy** (lägg till behandling) under fönstren för behandlingsstatus.

#### **Fönstret schema**

Schedule (schema) styr vilken del av varje dag då behandling levereras. Schemat är en 24-timmarsklocka som startar om vid midnatt varie dag. De aktuella inställningarna för schemat visas i schemafönstret. Schemat innehåller en lista med poster. Varje post definieras av en tidsperiod och den

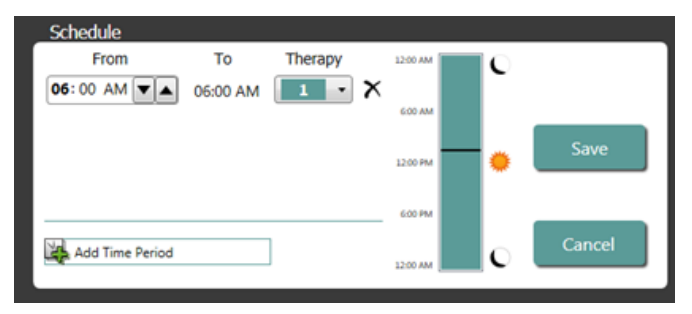

behandling som är tilldelad till perioden. Det är bara behandlingar i listan i fönstren för behandlingsstatus som kan läggas till i schemat. Lägg till en behandling i schemat genom att klicka på knappen **Edit…** (redigera...) i schemafönstret. Klicka på knappen **Add Time Period** (lägg till tidsperiod) och välj sedan behandling och justera tidpunkten på dagen då behandlingen ska levereras. Off (av) ska väljas om perioder utan behandling önskas. Ta bort en post i schemat genom att klicka på knappen . Klicka på **Save** (spara) för att programmera schemaändringar eller **Cancel** (avbryt) för att ignorera ändringarna.

#### **Fönstret elektrodtrender**

Fönstret Lead Trends (elektrodtrender) visar den senaste historiken med tillgängliga mätningar av elektrodimpedans som registrerats i IPG:n. Granska impedanstrenden genom att klicka på **Details...** (detaljer...).

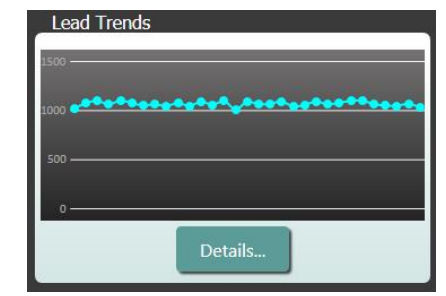

#### **Fönstret Session Notes (sessionsnoter)**

Ange alla noter som ska ingå i Session Summary Report (sammanfattningsrapport för session). Texten i det här fönstret kan även sparas i IPG:n och tas fram under nästa programmeringssession.

• Spara innehållet i Session Notes (sessionsnoter) i IPG:n genom att verifiera att den önskade informationen finns i textrutan för Session Notes (sessionsnoter) och klicka sedan på **Save** (spara). Om spara-knappen inte är tillgänglig och det finns en telemetrilänk matchar innehållet det som redan finns på IPG:n.

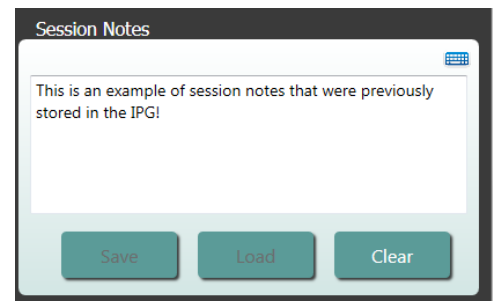

- Rensa innehållet i Session Notes (sessionsnoter) genom att klicka på **Clear** (rensa). Eftersom detta ändrar innehållet i fönstret uppmanas användaren att bekräfta åtgärden.
- Obs! Detta tar inte bort innehåller på IPG:n, det rensar endast innehållet på skärmen och vad som inkluderas i sammanfattningsrapporten för sessionen. Om innehållet som lagras i IPG:n ska raderas permanent, klicka på **Clear** (rensa) och sedan på **Save** (spara).
- Ladda Session Notes (sessionsnoter) med information som tidigare sparats i IPG:n genom att klicka på knappen **Load** (ladda). Eftersom detta ändrar innehållet i notfönstret uppmanas användaren att bekräfta åtgärden. Om ladda-knappen inte är tillgänglig och det finns en telemetrilänk matchar innehållet det som redan finns på IPG:n.

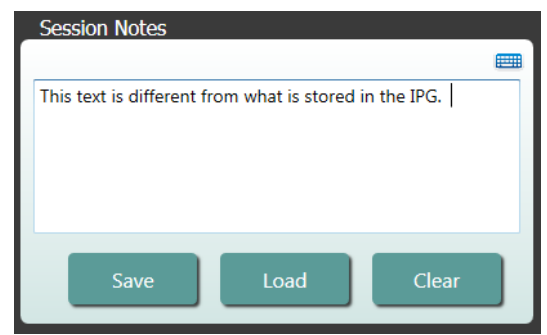

• För att registrera information från Session Notes (sessionsnoter) endast i Session Summary Report (sammanfattningsrapport för sessionen) – skriv in noteringarna och klicka på **Save Report...** (spara rapport...) utan att klicka på **Save** (spara) i fönstret Session Notes (sessionsnoter).

#### **Spara rapport**

Session Summary Report (sammanfattningsrapport för sessionen), som innehåller de slutgiltiga behandlingsparametrarna och all relevant information, kan genereras genom att klicka på knappen **Save Report…** (spara rapport...). När den sparas visas filens plats på skärmen så att användaren kan öppna filen och granska/verifiera rapportens innehåll.

#### **Avsluta session**

När du klickar på **End Session…** (avsluta session...) stänger programmet ned kommunikationen med den implanterade enheten och återgår till fönstret Device Discovery (hitta enhet). Läs eventuella varningar eller bekräftelser noga och åtgärda innan patienten får gå. En lista med några av dessa bekräftelser finns i dokumentets avsnitt Felsökning.

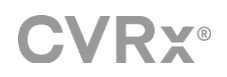

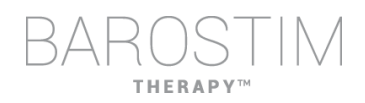

# <span id="page-13-0"></span>**SKÄRMEN ELEKTRODTRENDER**

Skärmen med Lead Impedance Trend (trend för elektrodimpedans) visar historiken med dagliga elektrodimpedanser som sparats i IPG:n. De senaste 30 dagarna visas på sammanfattningsskärmen Lead Trends (elektrodtrender) och i öppningsvyn i skärmen detaljer.

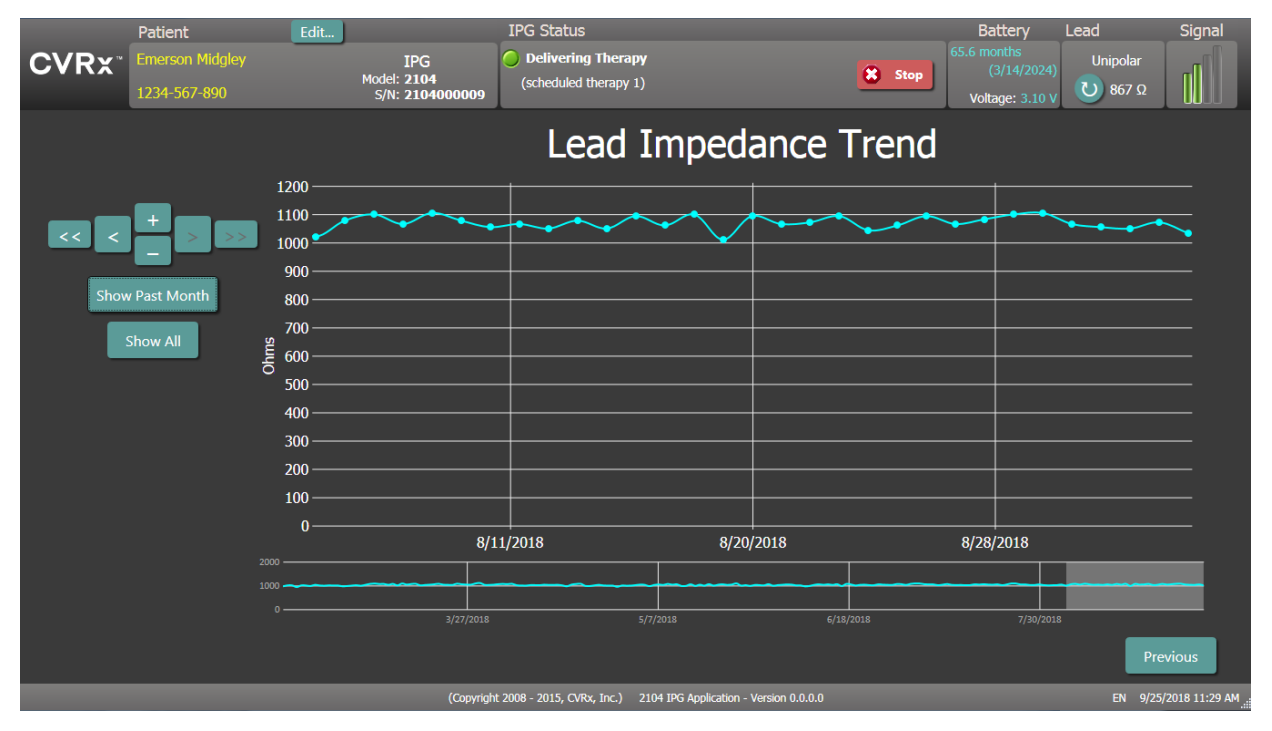

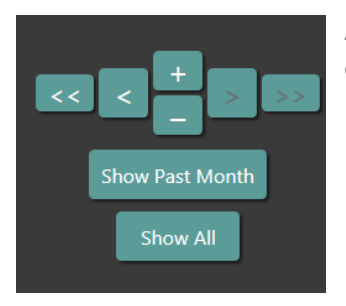

Använd navigeringsknapparna för att justera vad som syns i visad data.

Klicka på Previous (föregående) för att återgå till startskärmen.

# <span id="page-14-0"></span>**SKÄRMEN REDIGERA OCH TESTA**

Skärmen **Edit and Test** (redigera och testa) används för att justera behandlingsinställningar och registrera behandlingens effektivitet.

#### **Inställningar för behandling**

Behandlingarna har oberoende kontroller för parametrarna i tabellen nedan. De olika parametrarnas tillgänglighet i de olika programmeringskontrollerna indikeras.

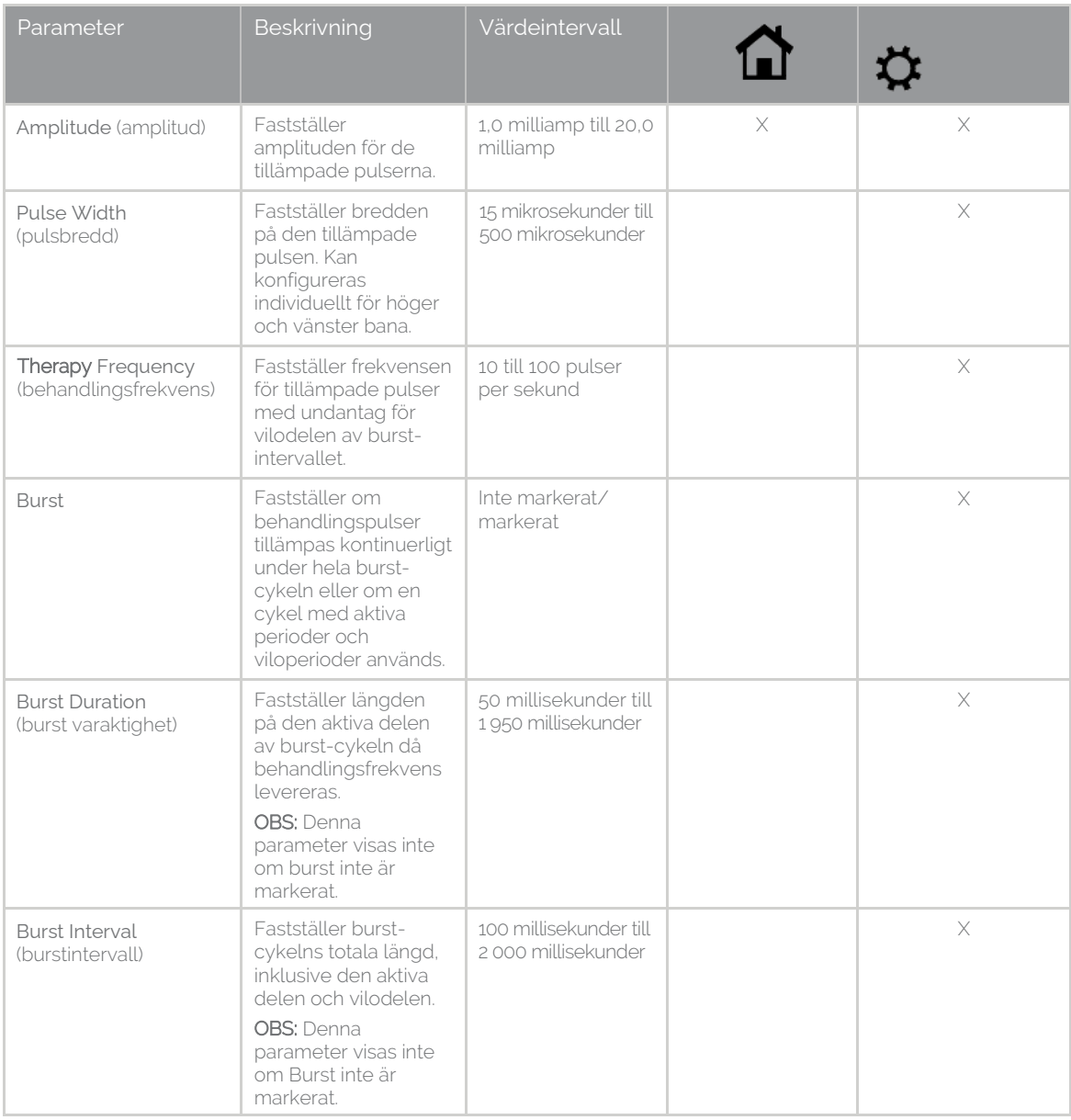

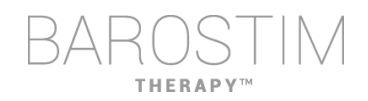

Det finns två sätt att visa behandlingsinställningarna.

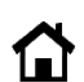

 $\mathbf{r}$ 

Denna vy innehåller den primära metoden för att programmera justeringar, behandlingsamplitud (mA).

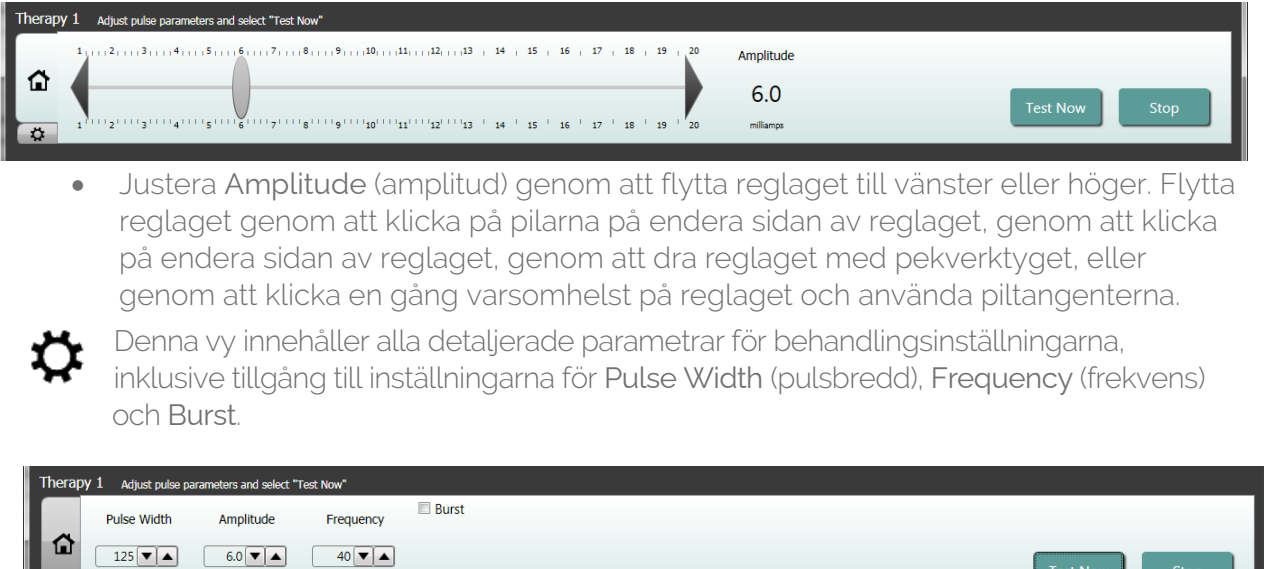

- Klicka på knappen **Test Now** (testa nu) för att starta leveransen med de önskade inställningarna.
- Klicka på **Stop** (stopp) för att avbryta behandlingen och observera patientens respons utan behandling.

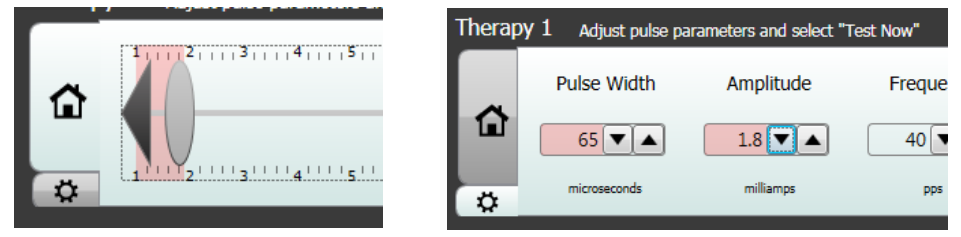

Obs! När bakgrunden bakom inställningarna i fönstret är röd eller reglaget hamnar i en del av amplitudintervallet som har röd bakgrund (vilket indikerar att de aktuella parameterinställningarna inte är tillåtna) kan inställningarna inte testas.

#### **Logg för patientrespons**

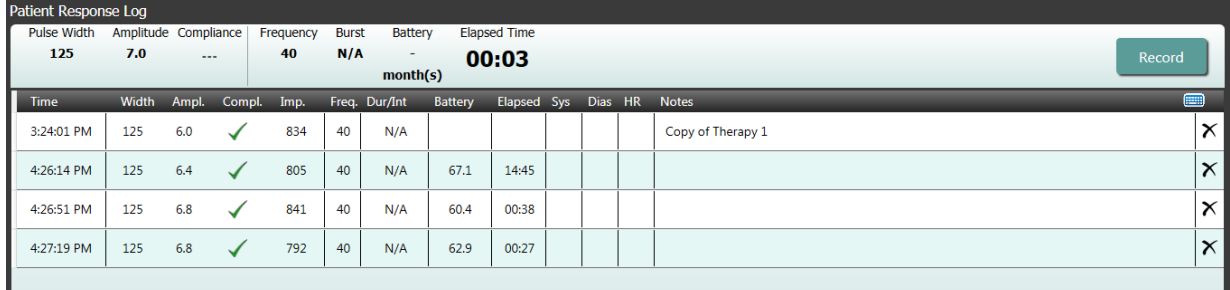

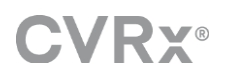

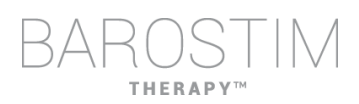

Fönstret Patient Response Log (logg för patientrespons) registrerar den sekvens med behandlingstester som utförs under programmeringssessionen. Varje rad i loggen innehåller relevant information för varie enskilt test:

- Uppskattning av batteriets livstid med hjälp av de testade parametrarna. Denna uppskattning räknar inte med behandlingsschemat. I stället antas de testade behandlingarna ha ett 24-timmarsschema. Detta gör det möjligt att jämföra de aktuella behandlingsinställningarna med andra behandlingsinställningar som testats tidigare. Dessa uppskattningar ska dock inte jämföras med uppskattningen av batteriets livstid i rutan för IPG-status högst upp på skärmen. Uppskattningen av batteriets livstid i IPG-statusen representerar alltid livslängden vid de nuvarande permanenta programmerade inställningarna för behandling och schema.
- Statusen för Compliance (efterlevnad) för varie behandling. Compliance (efterlevnad) mäts när behandlingar testas på skärmen **Edit and Test** (redigera och testa). Indikationen för Compliance (efterlevnad) kan vara en av följande:

"---" Ingen mätning av Compliance (efterlevnad) har gjorts

" $\checkmark$ " IPG:n kan leverera den programmerade amplituden

 $\mathbf{X}^*$  IPG:n kan inte leverera den programmerade amplituden

Compliance (efterlevnad) är ett mått på IPG-enhetens förmåga att leverera den programmerade utgående amplituden. IPG:n levererar utgående pulser som bibehåller en konstant elektrisk ström under varje puls. Det finns situationer då enheten inte kan bibehålla denna konstanta ström. När detta inträffar kan enheten inte leverera den programmerade amplituden genom hela pulsen och Compliance (efterlevnad) misslyckas. Inställningar som ligger utanför Compliance (efterlevnad) kan inte sparas i IPG:n.

OBS! Alla behandlingar i schemat måste utvärderas för Compliance (efterlevnad) vid varje uppföljning så att korrekta inställningar skickas till IPG:n. Detta ska utföras även om inställningarna för behandlingen inte har ändrats. Den aktuella aktiva behandlingen uppdateras automatiskt för efterlevnad under den initiala förfrågningen.

- Duration/Interval (Dur/Int) (varaktighet/intervall) avser inställningarna för burst. Duration (varaktighet) är längden på den aktiva delen av burst-cykeln då behandlingsfrekvens levereras. Interval (intervall) är burst-cykelns totala längd, inklusive den aktiva delen och vilodelen.
- Klicka på knappen **Record** (registrera) för att lägga till en post i Patient Response Log (logg för patientrespons). Om Compliance (efterlevnad) har uppfyllts markeras den registrerade posten (raden markeras). Välj en post genom att klicka varsomhelst på den önskade posten i loggen.
- Uppmätta resultat för blodtryck och hjärtfrekvens, samt eventuella noteringar av observationer relaterade till behandlingsinställningarna, kan anges genom att klicka i den önskade rutan och skriva in informationen. (Observera att skärmtangentbordet kan användas för att underlätta datainmatning.) Den valda posten kan tas bort genom att klicka på knappen  $\mathsf{X}$ . Alla redigeringar och raderingar är permanenta.

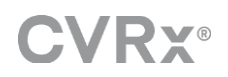

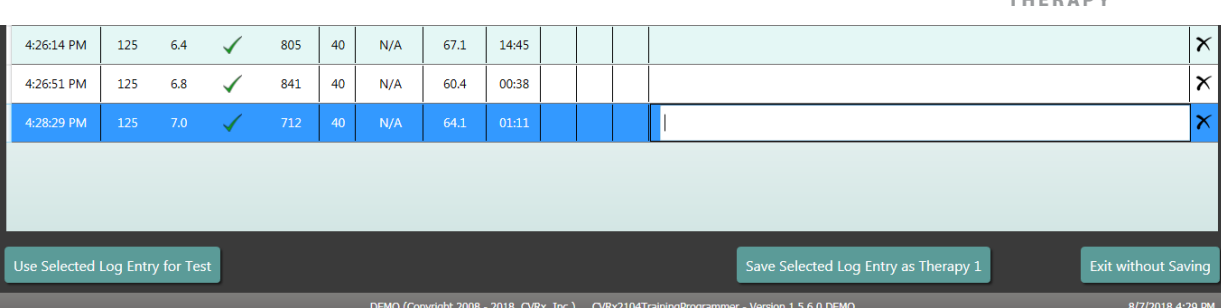

- Klicka på knappen **Use Selected Log Entry for Test** (använd vald loggpost för test) för att ladda inställningarna för den valda posten i Patient Response Log (logg för patientrespons) i fönstret **Therapy N** (behandling N) (N=1,2,3). Detta ger en praktisk tillgång till tidigare inställningar om fler tester önskas. Använd parametrarna genom att klicka på Test Now (testa nu).
- Det finns två alternativ för att återgå till startskärmen.
	- o Välj de permanenta inställningarna för behandling genom att välja en post i patientloggen som innehåller de önskade inställningarna och även indikerar att Compliance (efterlevnad) är godkänd. Tryck sedan på knappen **Save Selected Log Entry as Therapy N** (spara vald loggpost som behandling N).
	- o Om inga permanenta ändringar önskas, välj **Exit without Saving** (stäng utan att spara).

# <span id="page-18-0"></span>3 IPGprogrammering

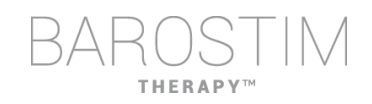

#### **Mål**

Att uppnå maximal effektivitet för BAROSTIM THERAPY genom att maximera dosen samtidigt som patienten är säker och bekväm.

#### **Dos**

Begränsas av oönskad stimulering, oönskade symtom (t.ex. känselförnimmelser, smärtor i käke eller hals/nacke, talsvårigheter eller svårt att svälja) och enhetens kapacitet för stimulans (d.v.s. misslyckad efterlevnad).

#### **Inställningar**

För de flesta patienter behövs bara ändringar av Pulse Amplitude (pulsamplitud) (i milliampere). Under vissa omständigheter kan Pulse Width (pulsbredd) (mikrosekunder) eller Pulse Frequency (pulsfrekvens) (pulser per sekund) behöva justeringar.

#### **Metod**

Dosen maximeras genom att maximera pulsamplituden vid nominala inställningar för pulsbredd och frekvens. Dosen kan behöva titreras över tid för att uppnå målet.

BAROSTIM THERAPY-dosen och tröskeln för oönskade känselförnimmelser följer typiska kurvor för styrka-varaktighet.

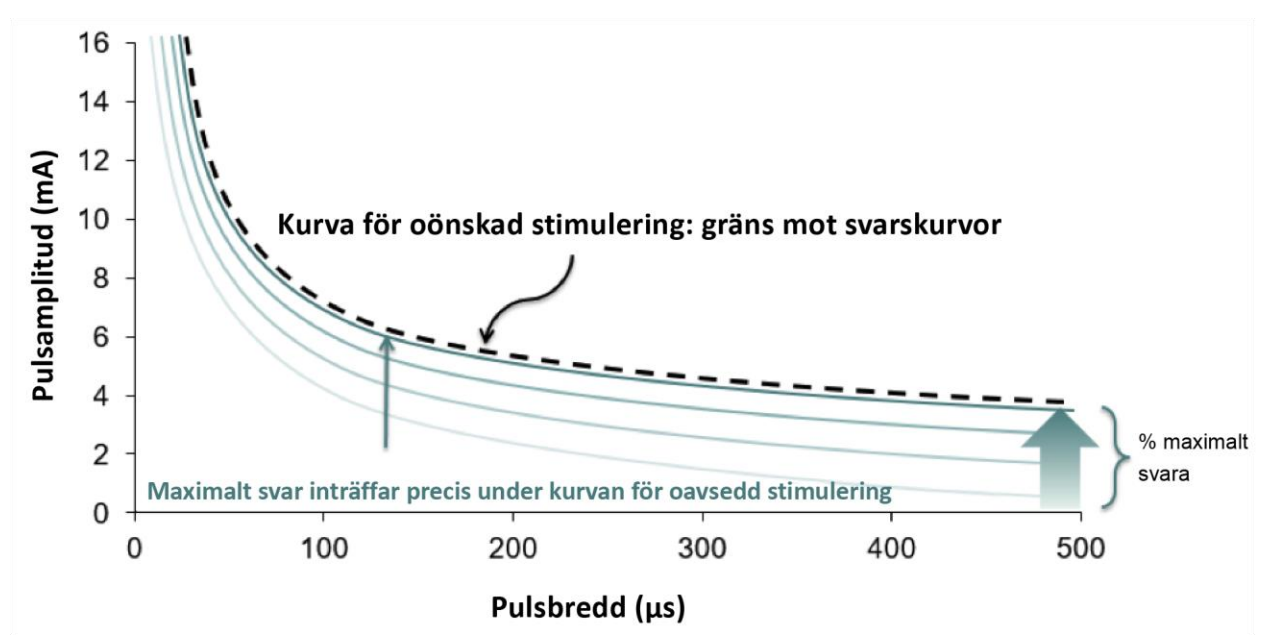

## <span id="page-19-0"></span>**PROGRAMMERA**

#### **Innan programmeringen**

- Säkerställ att patienten är förberedd för sessionen.
	- o Säkerställ att patienten har uppnått en stabil hemodynamisk status.
	- o Inhämta baslinjevärden för lämpliga hemodynamiska parametrar (d.v.s. blodtryck och hjärtfrekvens).

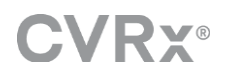

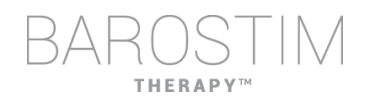

#### **Under programmeringen**

- Mät svaren för att säkerställa patientens säkerhet och förstå behandlingsdoserna.
	- o Registrera svarens mätvärden (d.v.s. blodtryck och hjärtfrekvens) vid inställda punkter i programmeringsalgoritmen.
	- o Registrera svarens mätvärden vid inställda punkter i Programmer Session Log (programmerarens sessionslogg) på skärmen Edit and Test (redigera och testa).
- När du ökar parametrarna:
	- o Använd flera, efterföljande små stegvisa ökningar.
	- o Vänta endast tillräckligt länge vid varje inställning för att se eventuella oönskade känselförnimmelser och enhetens efterlevnad.
- Lägg till kommentarer i Programmer Session Log (programmerarens sessionslogg) på skärmen Edit and Test (redigera och testa), speciellt när oönskade känselförnimmelser rapporteras, så att dessa kommentarer kan sparas i Programmer Session Report (programmerarens sessionsrapport). Om så önskas kan denna information inkluderas i Session Notes (sessionsnoter) och sparas i IPG:n för framtida referens.

### <span id="page-20-0"></span>**PROGRAMMERINGSMETOD**

Målet med programmeringen av BAROSTIM THERAPY är att identifiera den pulsamplitud som ligger precis under tröskelvärdet för oönskade känselförnimmelser vid en nominal pulsbredd och pulsfrekvens.

#### **Steg 1: Identifiera maximal pulsamplitud (d.v.s. dos)**

- Börja med en pulsamplitud på 2 mA
- Öka pulsamplituden i två steg tills något av följande inträffar:
	- o Symtom uppträder
		- Minska pulsamplituden i två steg tills symtomen försvinner.
	- o Efterlevnad misslyckas
		- Minska pulsamplituden i två steg tills efterlevnad återupprättas.
- Om 2 mA ger symtom, överväg att minska pulsbredden (från 125 μs till 65 μs) i kombination med en ökning av pulsamplituden.

Denna inställning är endast tillgänglig på skärmen  $\spadesuit$ 

#### **Steg 2: Titrera behandling**

BAROSTIM THERAPY kan titreras upp på ett liknande sätt som andra läkemedel/ behandlingar. Pulsamplituden ska inte vara mer än 50 % av den maximala tolererade dosen under de två första veckorna efter implantationen. Planera återbesök för programmering efter ungefär 2–3 veckor, 1–2 månader, 3 månader och 6 månader efter den initiala implantationen så att BAROSTIM THERAPY kan optimeras.

#### **Steg 3: Slutföra programmeringen**

- Säkerställ att optimala programmeringsvärden är programmerade för kronisk användning och att behandling är schemalagd.
- Inhämta slutliga värden för relevanta hemodynamiska parametrar såsom blodtryck och hjärtfrekvens.
- Spara Programmer Session Summary Report (sammanfattningsrapport för programmeringssession).

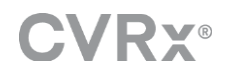

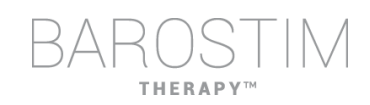

# <span id="page-21-0"></span>**UPPFÖLJNING BAROSTIM THERAPY**

#### **Utvärdera elektrodimpedans**

Granska den Lead Impedance (elektrodimpedans) som visas i det övre högra hörnet i fönstret **Lead Trends** (elektrodtrender). Den senaste historiken för elektrodtrender visas i fönstret Lead Trends (elektrodtrender). För att granska mer av historiken för elektrodtrender klickar du på knappen **Details...** (detaljer...) i fönstret Lead Trends (elektrodtrender).

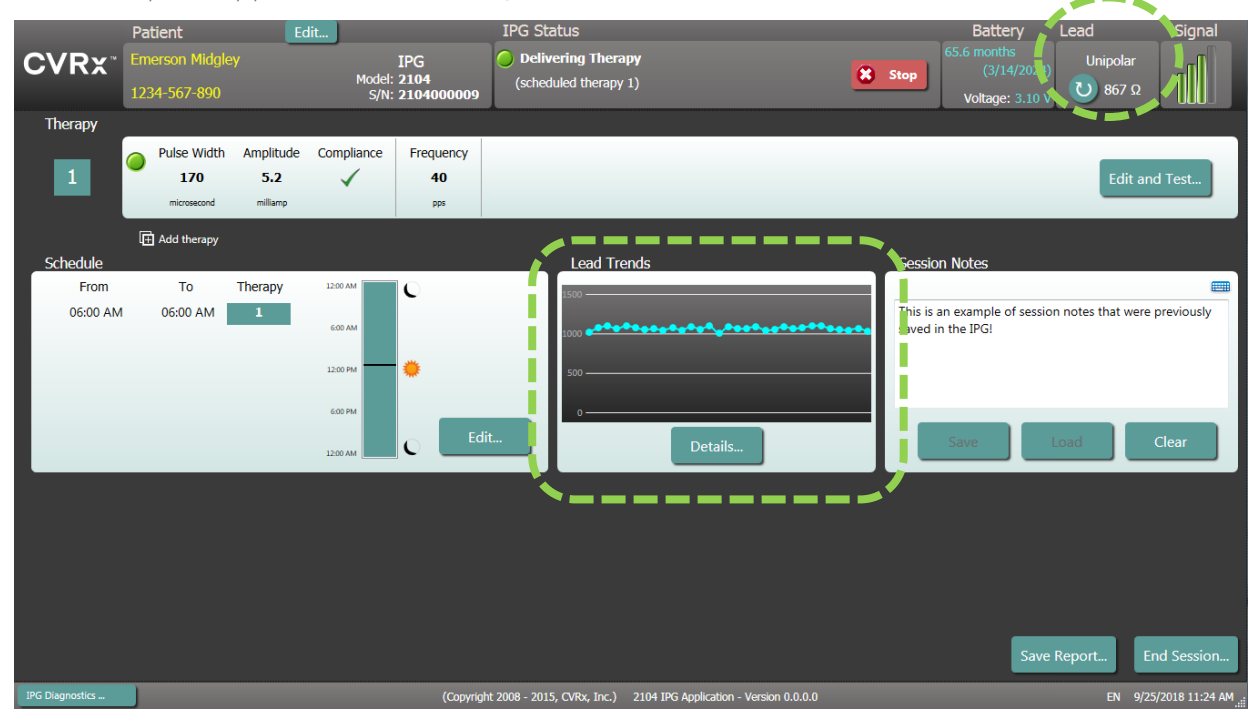

Var uppmärksam: Om någon av följande tre situationer uppstår, kontakta omedelbart en representant för CVRx.

- Låg elektrodimpedans, under 300 Ohm, kan indikera en kortslutning i elektroden.
- Hög elektrodimpedans, över 3 000 Ohm, kan indikera problem i anslutningen till IPG:n eller att elektroden har gått sönder.
- Drastiska, snabba eller plötsliga förändringar i elektrodimpedansen kan indikera problem med elektroden. Plötsliga fall i impedansen kan förväntas direkt efter implantationen av en ny karotissinuselektrod (CSL). Detta följs vanligen av en gradvis stegring av impedansen fram till ungefär 2–4 veckor efter implantationen.

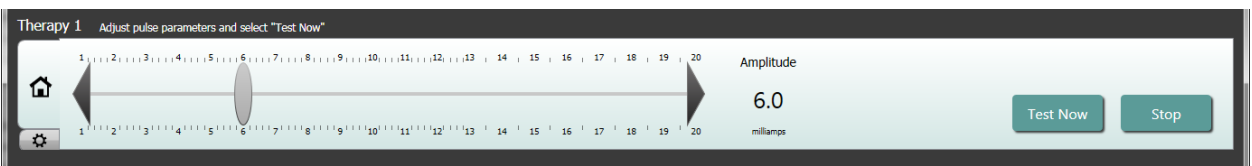

#### **Justera behandlingen efter behov**

- Om resultaten för den kroniska behandlingen är större än önskat:
	- o Minska pulsamplituden
- Om resultaten för den kroniska behandlingen är mindre än önskat:
	- o Öka pulsamplituden

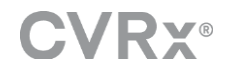

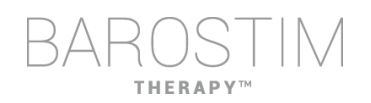

- Om enhetens livslängd är kortare än önskat:
	- o Överväg varierande dagliga behandlingsscheman (d.v.s. lägre dos på natten).

#### **Justera schemat om det behövs**

Redigera fönstret Schedule (schema) för att justera tidpunkt på dagen få behandling levereras.

Obs: IPG-schemat använder den lokala tid som programmeringsdatorn använder. Patienter som reser till andra tidszoner och har mer än en behandling i sitt schema kommer att uppleva behandlingsövergångar enligt den tidszon som användes när IPG:n programmerades. IPG-schemat ändras inte till den nya tidszonen när patienten reser till en annan tidszon. Läkaren ska ha detta i åtanke när flera olika behandlingar programmeras.

#### **Uppskatta livslängd**

Granska uppskattad livslängd när behandlingar har justerats.

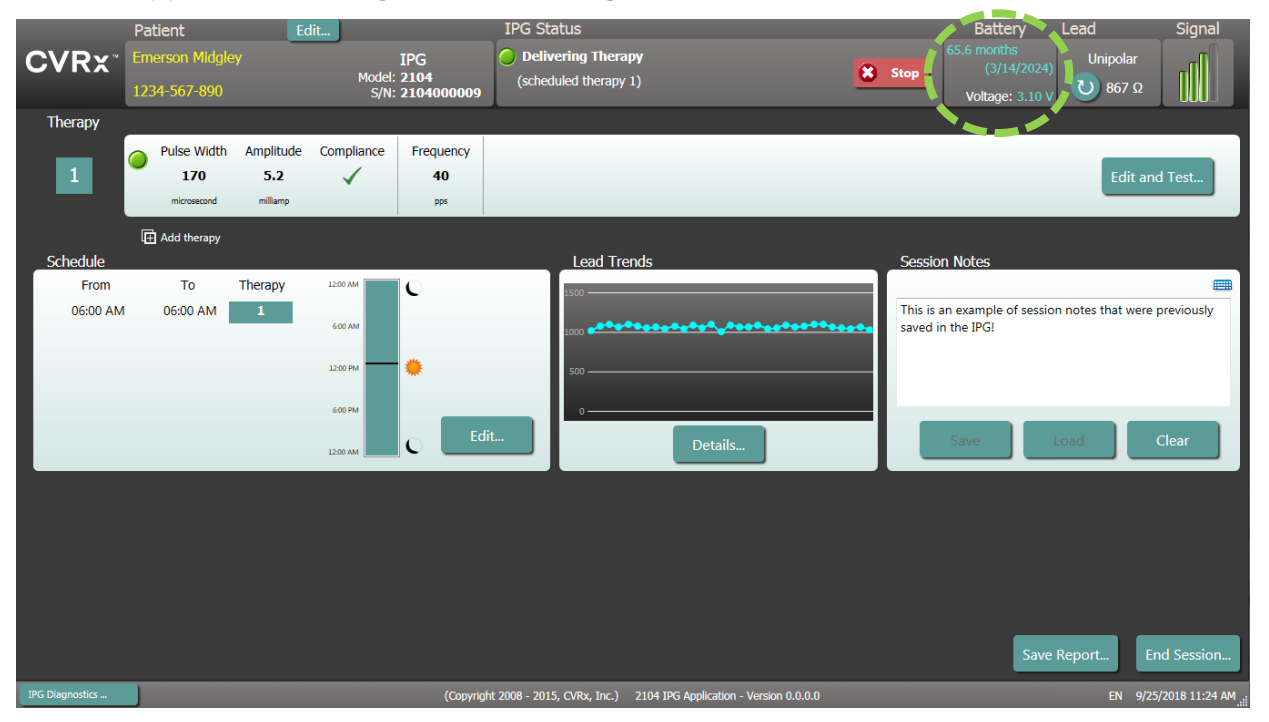

• Lämplig frekvens för uppföljning nära RRT: Frekvensen för uppföljningsbesök ska justeras inom två år från RRT (rekommenderad utbytestid) så att nästa uppföljning inte bokas in senare än hälften av antalet månader till beräknad RRT när RRT är minst tre månader bort. Om RRT till exempel förväntas om 14 månader ska nästa uppföljning ske om 7 månader. När det är mindre än tre månader kvar till RRT rekommenderas att utbytet planeras till eller innan RRT för att förhindra att batteriet tar slut.

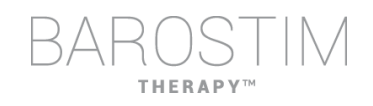

# <span id="page-23-0"></span>**AVSLUTA PROGRAMMERINGEN**

När behandlingsprogrammeringen och schemat har justerats, granska programmets startskärm för att verifiera att alla önskade inställningar är korrekta patientidentifikation, IPG Status [IPG-status], Therapy Settings [behandlingsinställningar] och Schedule [schema]).

#### **Sessionsnoter**

Ange information i Session Notes (sessionsnoter) som ska sparas i Session Summary Report (sammanfattningsrapport för session). Om så önskas kan sessionsnoterna sparas i IPG:n och visas vid nästa programmeringssession. Detta kan till exempel vara användbart för att registrera tröskelvärden för oönskad stimulans, för framtida referens.

#### **Spara sammanfattningsrapporten för sessionen**

Rapporten innehåller de slutgiltiga behandlingsparametrarna och all relevant information för sessionen, för journalföring.

#### **Stänga av systemet**

När programmeringen är klar:

- Stäng skärmen Discovery (hitta enhet).
- Stäng av datorn via Windows startmeny och klicka på Stäng av.

<span id="page-24-0"></span>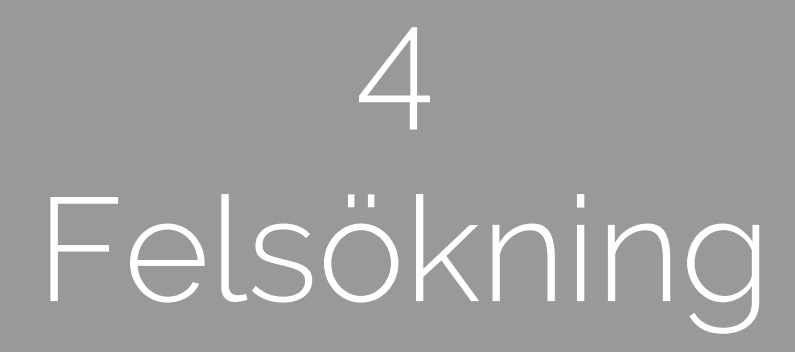

# **THERAP**

# <span id="page-25-0"></span>**CVRX KONTAKTINFORMATION**

CVRx, Inc. 9201 West Broadway Avenue, Suite 650 Minneapolis, MN 55445 USA Telefon: (763) 416-2840 Fax: (763) 416-2841 E-post: engineering@cvrx.com www.cvrx.com

# <span id="page-25-1"></span>**VARNINGSMEDDELANDEN**

Följande tabell innehåller några av de vanligaste varningsmeddelandena som kan visas i användargränssnittet, samt en beskrivning av de förhållanden som leder till varningen och den åtgärd som krävs av användaren för att lösa problemet.

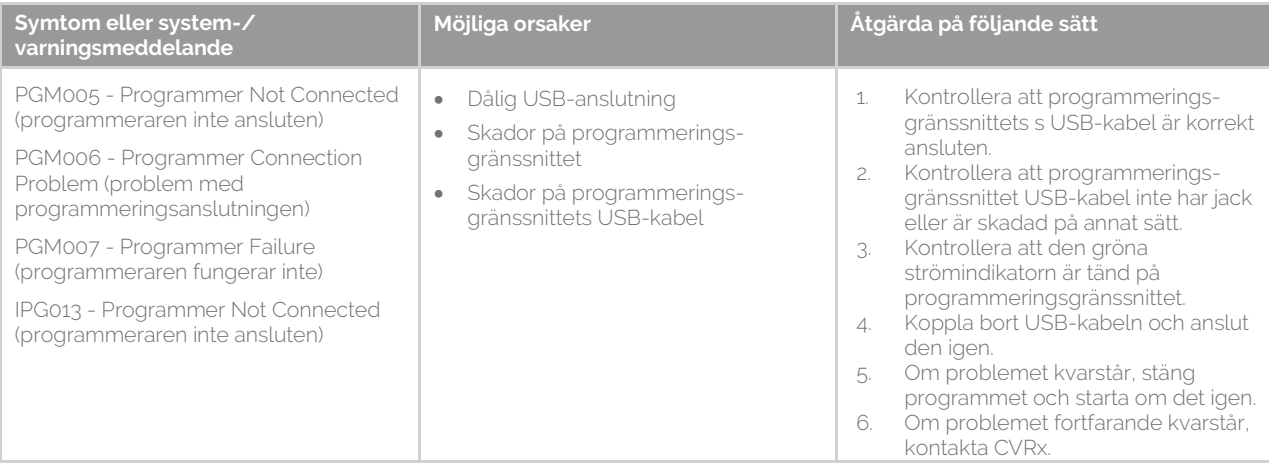

# <span id="page-25-2"></span>**VARNINGSMEDDELANDEN I SLUTET AV SESSIONEN**

Följande tabell anger varningsmeddelanden som kan visas när en session avslutas. Alla dessa meddelanden finns i dialogen IPG008 – End Session (avsluta session). För att åtgärda ett meddelande, klicka på No (nej) för att återgå till programmeringssessionen och göra lämpliga ändringar.

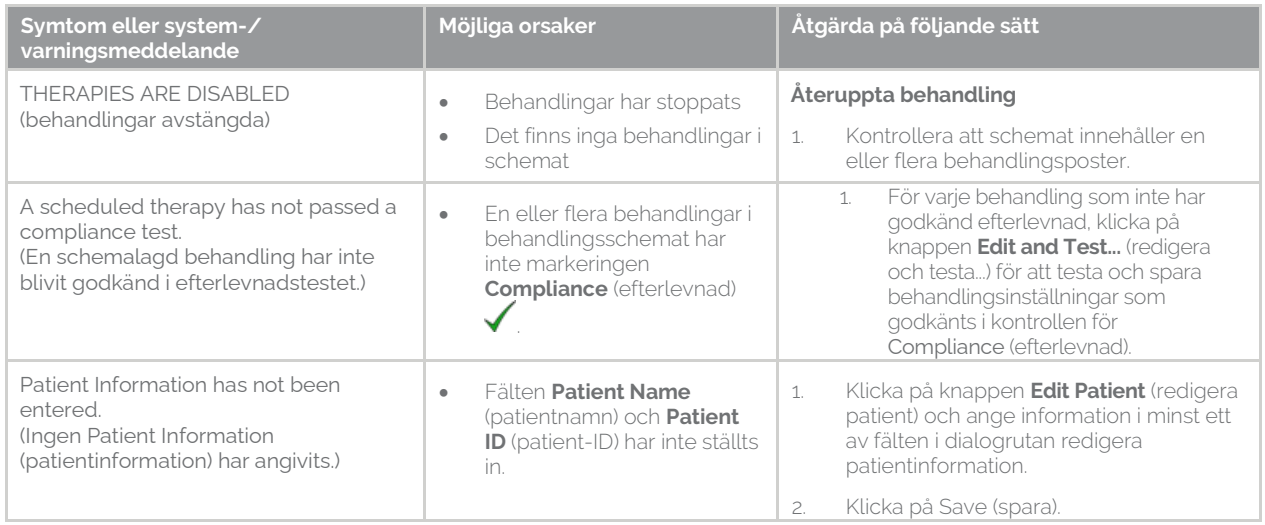

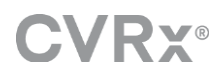

# <span id="page-26-0"></span>**FELSÖKNING**

Följande tabell innehåller ett antal symtom, möjliga orsaker och den åtgärd som krävs av användaren för att lösa problemet.

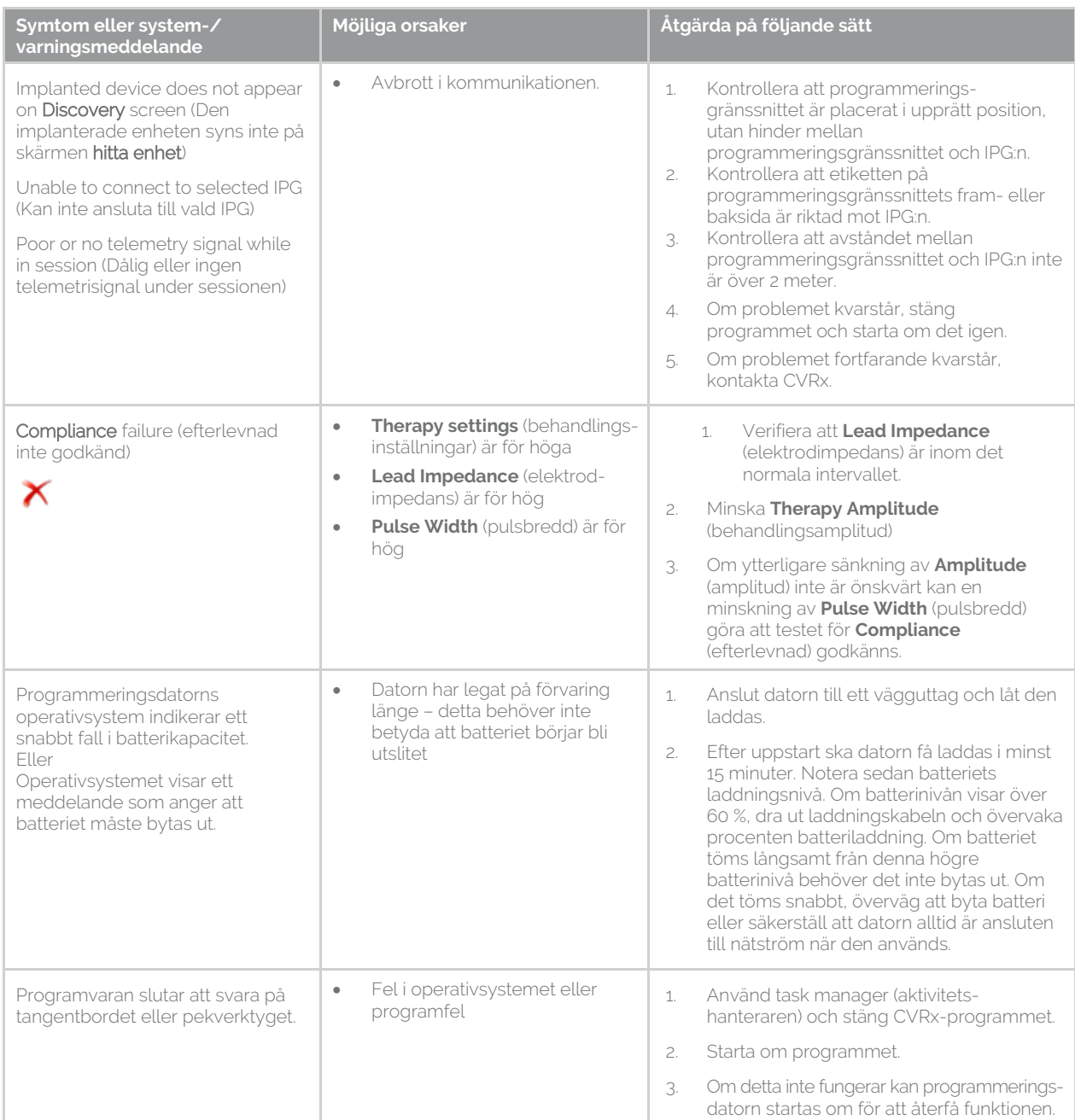

Om problemen kvarstår efter att stegen i felsökningen ovan har utförts, kontakta din representant för CVRx eller ring till CVRx.

# <span id="page-26-1"></span>**DIAGNOSTIKFIL**

CVRx kan begära en diagnostikfil för att kunna ge avancerad felsökningssupport. Spara en diagnostikfil genom att öppna CVRx Launcher (CVRx appstartare), gå till knappen **Programmer Diagnostics** (diagnostik av programmerare), välja **Save PGM Diagnostics** (spara PGM-diagnostik) och sedan ange var filen ska sparas. CVRx kan komma att begära denna fil.

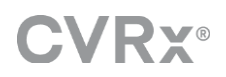

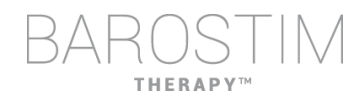

CVRx, Barostim NEO, Barostim NEO2, Baroreflex Activation Therapy och Barostim Therapy är alla varumärken som tillhör CVRx, Inc.

Alla andra varumärken tillhör respektive ägare.

En lista över tillämpliga patent finns p[å www.cvrx.com/patent-marking.](http://www.cvrx.com/patent-marking)

©2018 CVRx, Inc. Med ensamrätt.

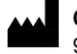

 $\triangle$  CVRx, Inc. 9201 West Broadway Avenue, Suite 650 Minneapolis, MN 55445 USA Phone: (763) 416-2840<br>Fax: (763) 416-2841  $C \epsilon$  2014 www.cvrx.com  $0050$ 

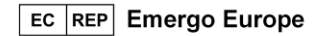

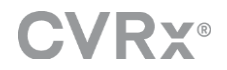

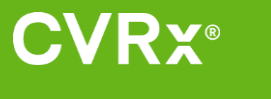

REF 900121-003 Rev. B Swedish 2018-10